## **Amplify** ELA

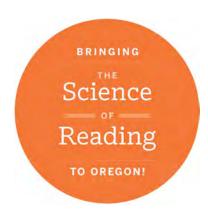

GRADES 6-8

# Administrator Reports

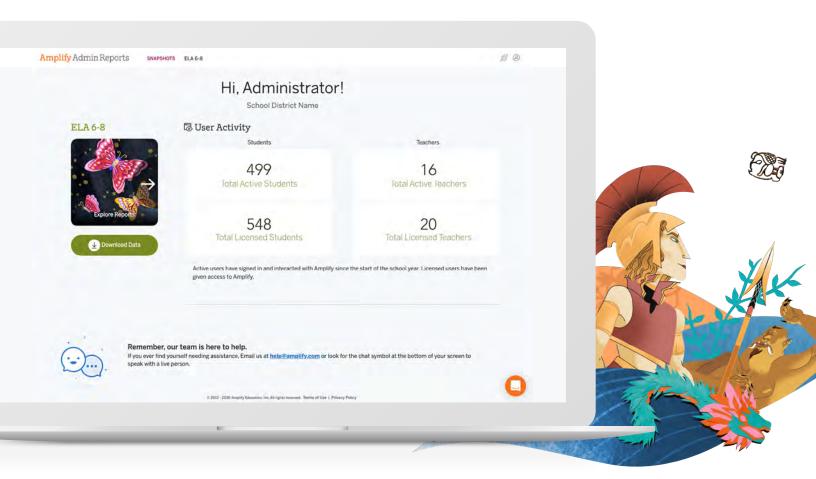

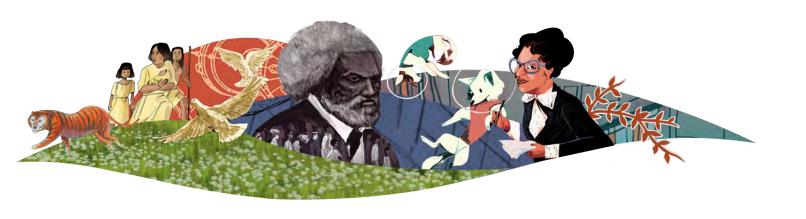

# Amplify.

# Administrator Reports for ELA

Self-service Administrator Reports for Amplify ELA 6-8 allow administrators to see an overview of teacher and student usage and student performance data by unit or skill for the current school year. Detailed assessment data report views are available for download. Administrator reports are updated every 24 hours.

#### How to access

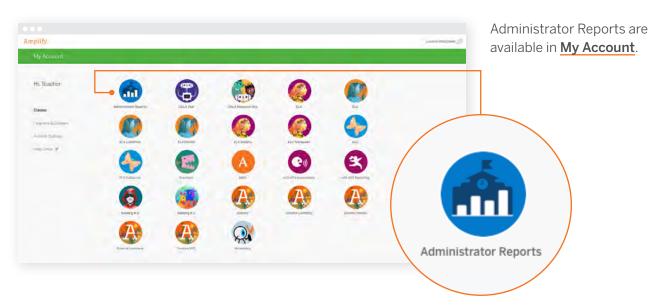

Upon login, administrators will land on the **Snapshots** page:

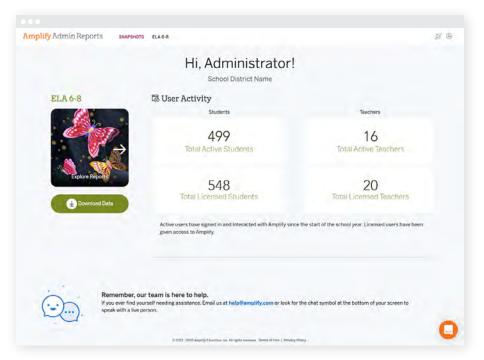

This gives a quick glance at the number of active students versus total licensed students, and active teachers versus total licensed teachers.

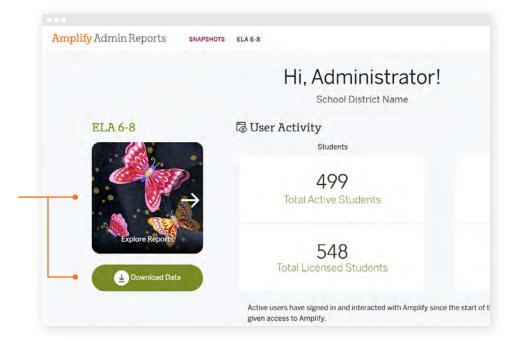

From Snapshots, navigate to: **Explore Reports** or **Download** Data.

By clicking on Explore Reports, administrators can navigate to Usage and Outcomes reports.

If you are a district administrator or a multi-school administrator, use the drop-down menu to filter by a specific school.

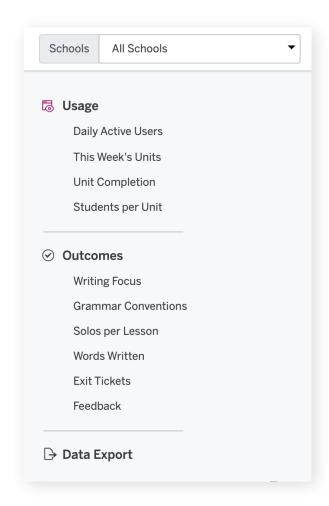

## Usage

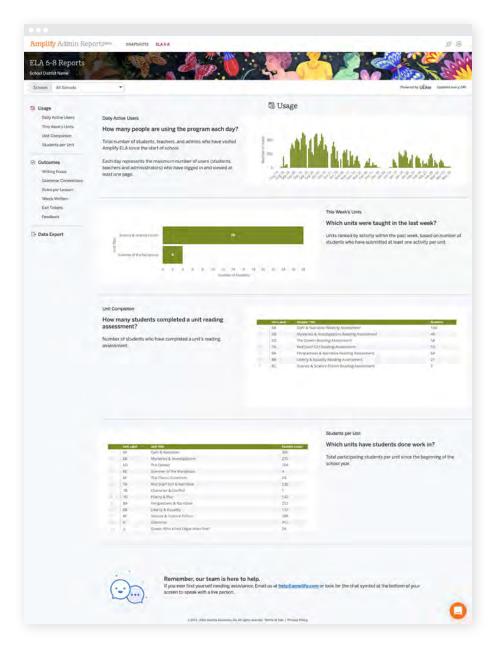

From the **Usage** page, administrators can see usage reports. These provide an overview of student and teacher activity, including:

- Daily active users.
- Units taught in the last week.
- Number of students who have completed a reading assessment, by unit.
- Number of students who have done work in the curriculum, by unit.

Hover over each report for additional details.

#### **Outcomes**

From the **Outcomes** page, administrators can see growth and progress reports on:

- Writing focus.
- · Grammar conventions.
- Solos handed in per lesson.
- Words written per unit.
- Exit Tickets handed in (applicable to select editions).
- Average amount of teacher feedback received per school, or per class.

Hover over each report for more details.

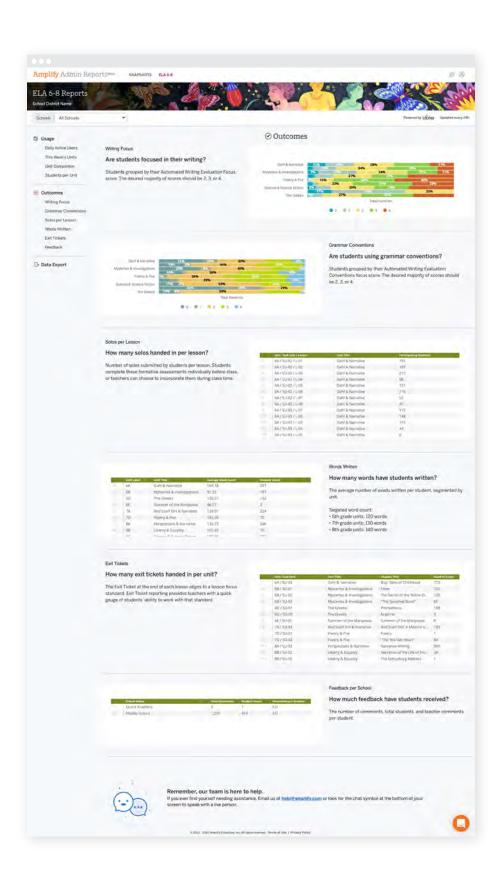

## **Data Export**

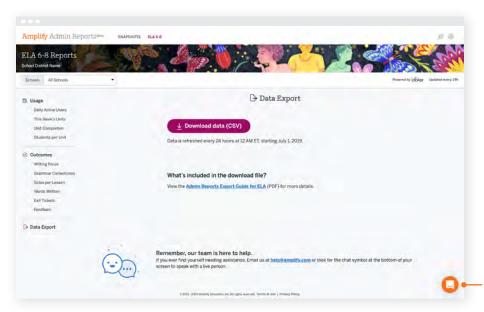

Administrators can download student data for unit assessment submissions by clicking on the Download data (CSV) button. This will download a CSV file that includes detailed student data aggregated over the school year.

If you need help, just click on the Amplify Chat icon in the bottom right-hand corner of your screen.

# For more information on Amplify ELA, visit amplify.com/ela-oregon-review.

Amplify.